# Using the Store App

### Get set up

Let's get up and running with Virtual Shopping!

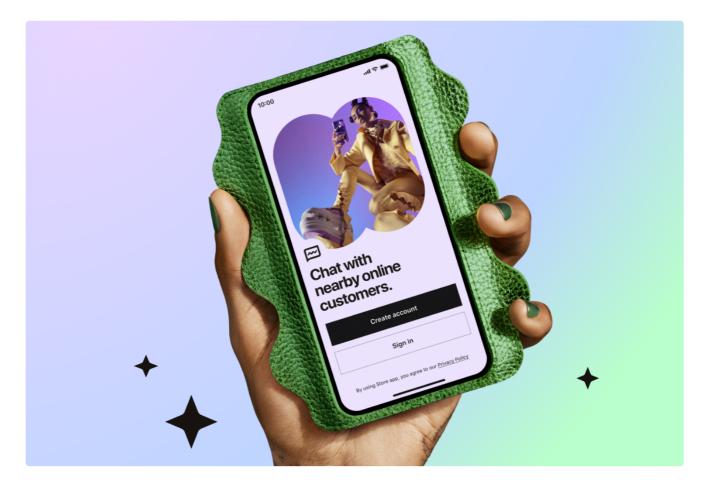

In just a few easy steps, you'll be ready to connect with customers and start bringing in sales. All you need to get started is a few minutes to download the app, sign-up, and complete your introduction.

Download the Store App

Set up your profile

Practice Chat

# **Download the Store App**

The Store App is available on both Android and iOS devices.

Please use the following links to go to the correct App Store or Play Store page to download the Store App directly. This is so that you download the correct app from the Klarna family of apps.

### Store App for iOS

### Store App for Android

Once you've downloaded the app, you'll need to enter your unique 7-digit invitation code. Your manager will give this code to you.

Tip: We update the the app regularly, so make sure you have auto-update turned on!

### Set up your profile

### **Create Account**

Creating an account takes only a few minutes.

Tip: Make sure you turn on push notifications! The Store App will send you notifications when shoppers start chats or your contacts message you.

### Enter your Invite Code

Your invite code should be provided to you by your manager. It is a 6-character code that's unique to your company.

### Enter your email address and create a password

Your email address and password are what you'll use to access Virtual Shopping.

### Enter your name

Online customers will only ever see your first name.

### Choose your languages

Shoppers will be able to see the languages you speak.

### Set your location

Your profile will be tied to your store location.

### Add your profile photo

Make sure to use a clear, professional headshot with a neutral background. This is important for your shopper to know who they're speaking to and instantly feel comfortable chatting with you!

You can always change this photo later if needed!

### **Practice Chat**

The Practice Chat is a quick and simple way to try out the different features the Virtual Shopping chat has to offer.

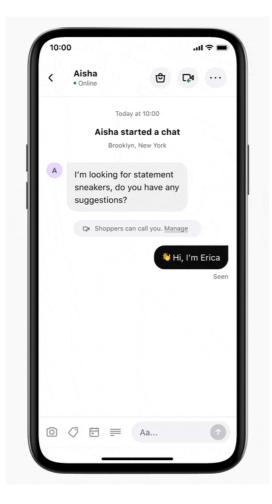

You'll walk through sending product recommendations, setting calendar appointments, and more so that you feel comfortable and ready to start chatting with shoppers!

Tip: You can repeat the Practice Chat at any time to brush up on your skills! Simply navigate to it via the Side Menu on the app's Home screen after sign-up.

### Waiting to be approved

Once you've finished your Practice Chat, your introduction is complete. In some cases, your account will need to be approved by a manager before you can start using Virtual Shopping. While you're waiting, you can begin to explore the app and learn more about its features.

# **Messaging and calls**

Let's take a look at the chat experience from start to end, including which features are available within chats.

| How do shoppers start a chat? |
|-------------------------------|
| Going available               |
| Incoming chats                |
| Left messages                 |
| Messaging shoppers            |
| Video and audio calling       |
| Finishing a chat              |
| Saved Replies                 |
| Inviting customers in-store   |
| Transferring a chat           |

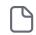

Ratings and feedback

# How do shoppers start a chat?

While browsing your website, customers can start their journey by tapping the Virtual Shopping chat plugin in the bottom right corner of the display. Here's how it looks:

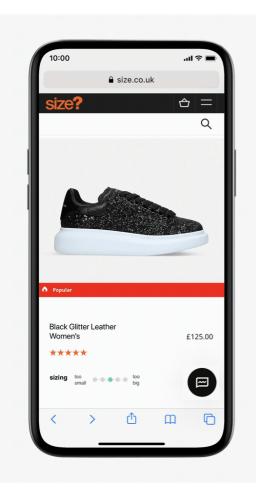

From there, all they have to do is send a message to start a new chat and they will be connected to the nearest available store team member.

Once connected, they can send and receive messages and continue to shop on your website.

### Going available

### Make yourself available for online chats

The goal of an online chat is to provide the same instant service you offer your customers in-store. You begin on your Home screen, by making yourself available. To begin, tap the **GO AVAILABLE** button under your profile details to go online or go offline. You'll be able to tell you are available because a green dot will appear against your name and the availability button will turn white.

When you're available and there is a new incoming chat, we'll alert you on screen or via push notification if you are outside the app. You'll find out more about that in the next section.

Tip: To ensure you don't miss any incoming chats, make sure your notifications are turned on.

### Making yourself unavailable

When you are no longer able to serve online customers, tap the button to make yourself unavailable. This ensures that no customer is left waiting or goes unanswered.

### **Incoming chats**

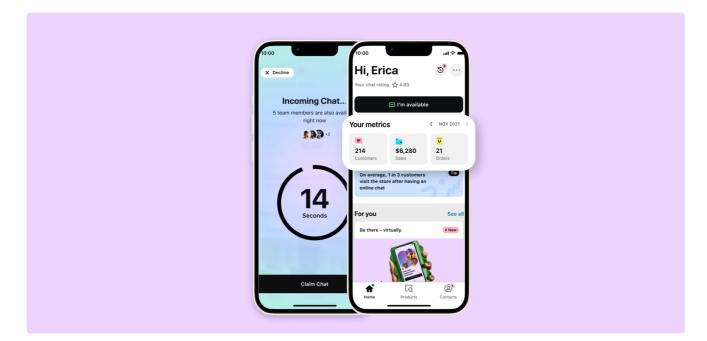

When you receive an incoming chat request, you'll get a notification. Tap on this, and you'll arrive at the Incoming Chat screen.

Here, you will be told if your customer is new or someone you've previously chatted with. If they have provided their name, it will be displayed here. You'll also be able to see how many team members are being served that chat at the same time.

**Countdown:** When you open the app and receive an incoming chat, you will have 15 seconds to accept it before it moves on to another team member.

**Claim chat:** To accept a chat, tap the Claim Chat button. If you are the first in your team to accept, you will be redirected directly to the chat view.

**Decline chat:** If you have become busy and are no longer able to accept chats, you can decline it, and others in your team who are available with receive the request.

#### What happens after you accept a chat?

You will be automatically redirected into the messaging view, where you can browse their shopping history, view their query and begin your conversation.

#### More about declining chats...

You have two different options when you decline a chat. If you are temporarily busy and unable to accept the chat, you can decline it and stay available. Alternatively, you can decline the chat and go unavailable, in one click, ensuring no customer is left unanswered.

### Accepted by someone else?

Chats are served to multiple team members at the same time to give the customer the best opportunity to connect with the store.

Sometimes, a chat will be **accepted by another team member** before you have the chance to claim it. If that happens, you will be notified. Tap 'done' and you'll be taken back to your home screen.

### **Missed chats**

If a chat is not accepted by any team member, it becomes a 'missed chat'. This means that during the claim period, in which it was served to your team, no available member accepted.

**If you miss 3 chats in a row**, you will be automatically made unavailable. This helps to ensure that no future customers are left unanswered. When you're ready again to start claiming chats, then just tap 'Go available'.

### Left messages

### What are left messages?

From time to time, a customer will start a conversation and no team members will be available to chat. When this happens, they are prompted to leave a message, so they can be notified later when a team member has responded.

If a customer chooses to leave a message, they will be prompted to go into more detail on their request.

### How do I know when a customer has left a message?

When you have accepted a chat, there are two ways the Store App lets you know that your customer has left a message and may not be immediately available to respond.

**1. Left message alert.** You will see a screen to let you know and to remind you to provide as much detail as possible.

**2. Customer status.** In the chat header, you can see if your customer is 'online', meaning you can message them live, or when your customer has left a message and asked to be notified.

Tip: If your customer comes back to the website while you are still in the conversation, their status will change to online.

### How should you respond?

When responding to a left message, your goal is to give customers all the information that they need to be able to check out.

Remember, if your customer is not online, they will not be immediately available to respond. This means you will need to reply in detail and try to preempt any questions they might have, so they are more likely to continue with their purchase.

### How does the customer get notified of a response?

When you respond to a customer who has left a message, they will receive a notification by SMS or email with a link back to the conversation on the website.

Sometimes, a customer may click through and come back online before you have finished responding. When this happens, you can continue the conversation directly.

### **Messaging shoppers**

#### 6 key messaging features

The Virtual Shopping Store App provides you with 6 messaging features, designed to help you sell to your customers.

Messages - Type and send messages to your customer

Photos & Video - Access your camera roll, take photos and share videos with customers

**Product Recommendations** - Access your online catalog and share tappable links that guide your customer to product pages

Invites - Arrange an appointment or share your store location

Saved Replies - Choose from a list of template responses, designed to save you time

Calling - Call your customer and continue your conversation via audio or video

You'll find out more about these features in the sections to follow.

### Joining an online chat

#### See what your customer is browsing

When you arrive in a chat, you will be able to see what items and categories your customer has viewed and what they have purchased - via the **Shopper Events** carousel. This will automatically open at the start of a chat - and you can access it again later by tapping the shopping bag in the top right corner of the header.

When a blue dot appears under this icon, this means there has been some new customer activity you may want to check out.

*Tip: Use Shopper Events to understand your customer and tailor your recommendations to their browsing habits.* 

### Check their name, location, and online status

You'll also be able to see the customer's name or Customer ID via the chat header, as well as find out their approximate address and whether they are currently online or have left a message.

Tip: If the chat you have accepted is a **Left Message**, you will also be notified via an alert at the start of the chat. For more information tap here [link to Left Messages].

Sending messages

Once you have joined a new online chat, you can start messaging with your customer right away. Make sure you read their query carefully, so you can understand what kind of advice they are looking for.

When you're ready, you can type and send messages via the keyboard composer. To make it quick and easy to greet your customer, The Store App also provides you with a menu of pre-set messages above the composer. Tap these to automatically send them to your customer. It's a simple way to make a great first impression.

Tip: If you do not want to begin the conversation with a greeting, then begin typing, and the greeting menu will disappear.

Sending product recommendations

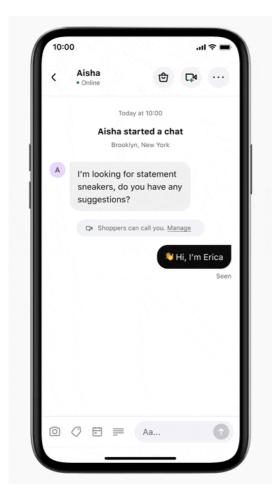

The quickest and easiest way to make online recommendations to customers is by sending product cards. You can find all of the items that are available on your website here, and recommend these to your customer.

You can navigate through the items by searching for keywords, and using filters or categories. By tapping into a product, you will be able to see more photos and information on the product.

To send a product to your customer, simply tap the '+' icon on the right.

Just like you would when speaking to a customer in-store, make sure that you are taking the time to explain why you are making this recommendation to your customer, and be sure not to overwhelm them with choice.

Tip: You should send a product card whenever the item that you are recommending to your customer is available online.

Sending photos and videos

Customers may want to see a product in a little more detail. Using the Store App you can send photos and videos directly from the shop floor.

Make sure your photos are always clear and taken in a well-lit area of the shop.

If you're recording videos, make sure there's not too much background noise.

# Video and audio calling

When you want a more instant connection, you can start a call with your customer. Calling your customer is the best way to build a rapport with them.

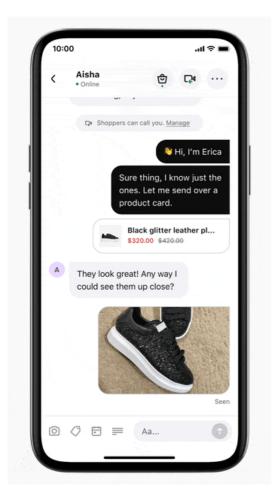

Simply tap the video icon on the chat header to begin. Make sure you explain to your customer that you are going to call them before beginning and that they may need to allow their browser to access their microphone and/or camera.

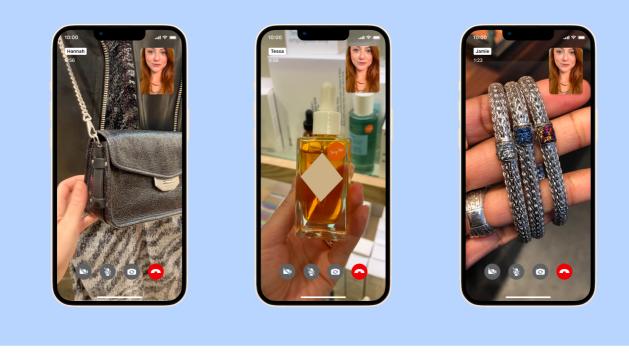

### Managing the call experience

Both you and your customer can turn off their video or audio at any point in the call by tapping the icons at the bottom of the screen.

When the call ends, you will return back to your chat.

Tip: **Video Calling** is ideal for when you have built a good relationship with your customer, and want to have a more instant connection with them.

# **Finishing a chat**

There are 3 ways to conclude a chat. To begin, tap on the chevron in the top left corner to access the main menu.

### **Finish chat**

When you've finished live shopping with a customer and you are ready to end the chat, just select "Finish chat" from the menu. This will take you back to the Home screen and make you available once more to receive the next incoming chat.

Tip: Always check with the customer first to find out if they need anything else before you finish your chat.

### Transfer to someone else

If there's a team member who is better suited to your customer's requirements, you can request a transfer and hand the customer over.

Tip: You will only be able to transfer to an available team member. You'll find out more about this in the next section.

### **Block the shopper**

If a user is misusing Virtual Shopping, you can use this option to flag the issue and block them in the future.

# **Saved Replies**

Saved Replies provides you with go-to answers to customer questions in just a few taps.

There are a number of message templates that range from helping you to support returns, letting a customer know when you need to step away for a moment, and more.

Tip: Using **Saved Replies** makes for a more efficient conversation and ensures you have answers to frequently asked questions.

# **Inviting customers in-store**

You can invite your shopper in-store to continue the conversation in person. Just tap on the calendar icon, enter the location and date, if needed, and tap 'Send'.

Tip: You can also add the event to your own calendar by tapping the "Add to Calendar" button.

### **Transferring a chat**

### Sending a transfer request

If you are unable to assist with a query and need to pass it on to someone else, you can transfer a chat to another available team member.

Let your customer know that they'll need to wait a moment whilst you transfer them to someone else, then tap on "Transfer chat" in the chat options menu.

Now you can select the available team members you would like to request a transfer to.

It's important to send a short note explaining why you are transferring this customer. This will be used by whoever claims the chat to understand why the chat has been transferred and how they can help the customer. The customer will never see this internal note.

### What happens next?

The team members you have selected will then receive your transfer request. The request is active for 120 seconds to ensure the shopper is not waiting too long.

If your transfer is successful you can return back to the chats list.

If no one is able to accept the transfer, you can try again or do your best to assist that shopper.

#### Receiving a transferred chat

From time to time, you will receive a transfer request from another team member while you are available. This is similar to receiving an incoming chat, but you'll also have extra time to decide and review any internal note your colleague has provided.

# **Ratings and feedback**

At the end of every conversation, shoppers have the opportunity to leave a rating out of 5 stars and select feedback.

| 10:00 |                   |                              |         | .ıl ?∎     |    |
|-------|-------------------|------------------------------|---------|------------|----|
| ΑА    | ۵                 | the-store.co                 | D       | (          | Ċ  |
| < w   | /omen's           |                              |         | >          | <  |
| 1     | 0:00 AM           | ~                            | 1112    |            |    |
|       |                   | hat's all I ne<br>ery much 👍 | ed - th | ank you    |    |
|       |                   |                              | 10:0    | 00 AM - Se | en |
| ١     | No problei<br>you | m! Happy to                  | help    |            |    |
| 1     | 0:00 AM           |                              |         |            |    |
|       |                   | Today at 10:00               |         |            |    |
|       | Your chat         | with Erica h                 | as end  | ded        |    |
|       | 🖾 Send            | me a copy of t               | the cha | t)         |    |
|       |                   |                              |         |            |    |
|       |                   | our chat wi                  |         | ca?        |    |
|       | ☆                 | ☆☆☆ ·                        | 2       |            |    |
| Ô     | Type a mes        | ssage                        |         | ☺ ↑        |    |
| <     | >                 | Û                            | Ш       | ſ          | 2  |
|       |                   |                              |         |            |    |

You'll be able to see your overall rating on the home screen of the Store App.

### Contacts

Contacts & Clienteling guide

### Stay in touch by text, email & WhatsApp

Build lasting relationships with online shoppers to keep them coming back to your brand - both online and in-store.

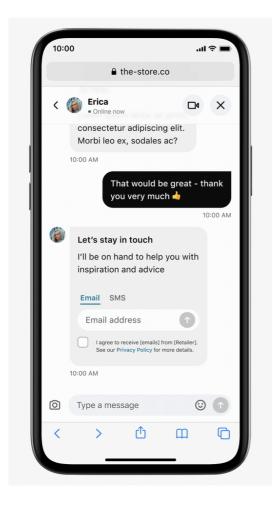

(i) If you're using the Virtual Shopping Shopify integration, our technical team will need to activate Contacts for you so that it can be accessed in the Store App. To activate it, contact help.virtualshopping@klarna.com

### Where are Contacts located?

Located on the top right of the screen, the Icon feature will allow you to send the contact invite while chatting with your customer.

Tap the add person icon to add your customer as a contact.

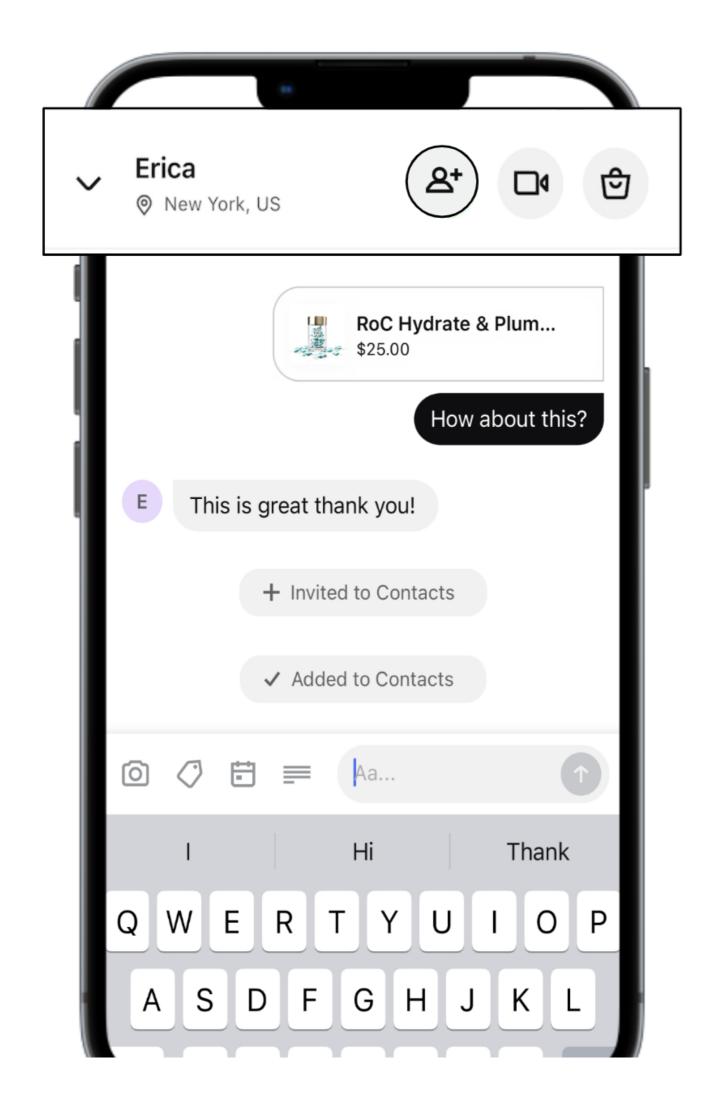

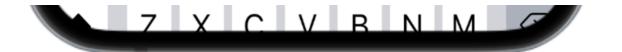

### **Connecting with your Contacts**

Once the contact invite is sent, your customer is able to add their information and opt-in to stay in touch.

The customer can provide either their email address or phone number.

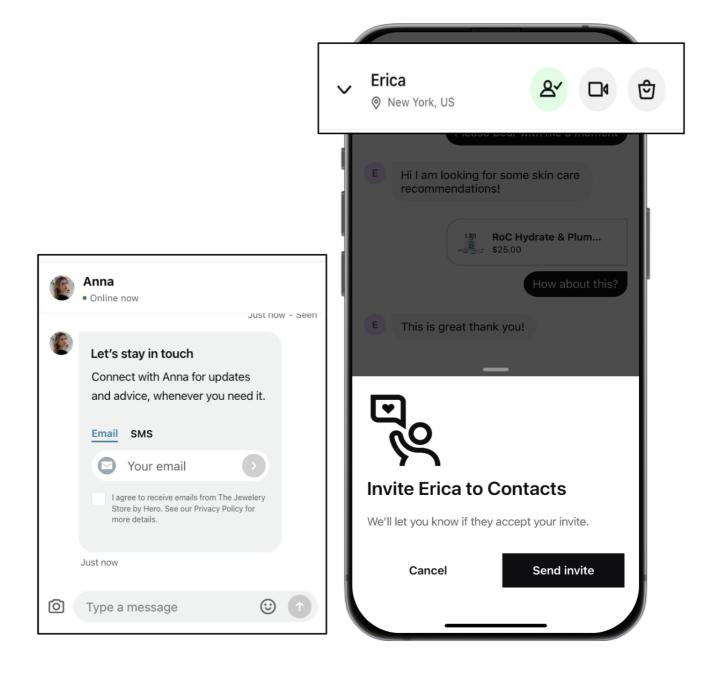

### Sharing contact details

When a customer provides their details and opts in, you will get a notification confirming that they have accepted.

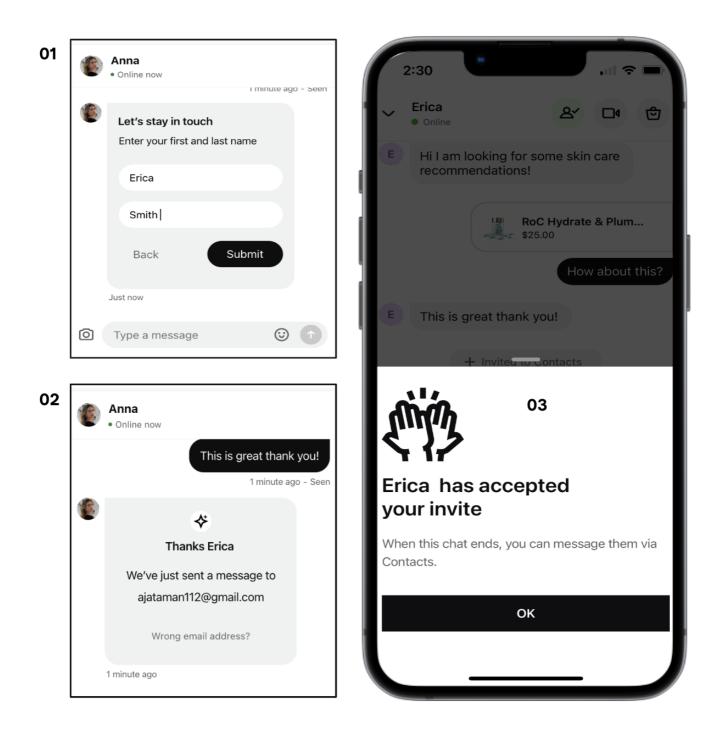

### Staying in touch

You are now connected! Your customers' information will be accessible within the "Contacts" tab on the home screen of your app. You can reach out to your customer at any time by selecting their contact and sending a message.

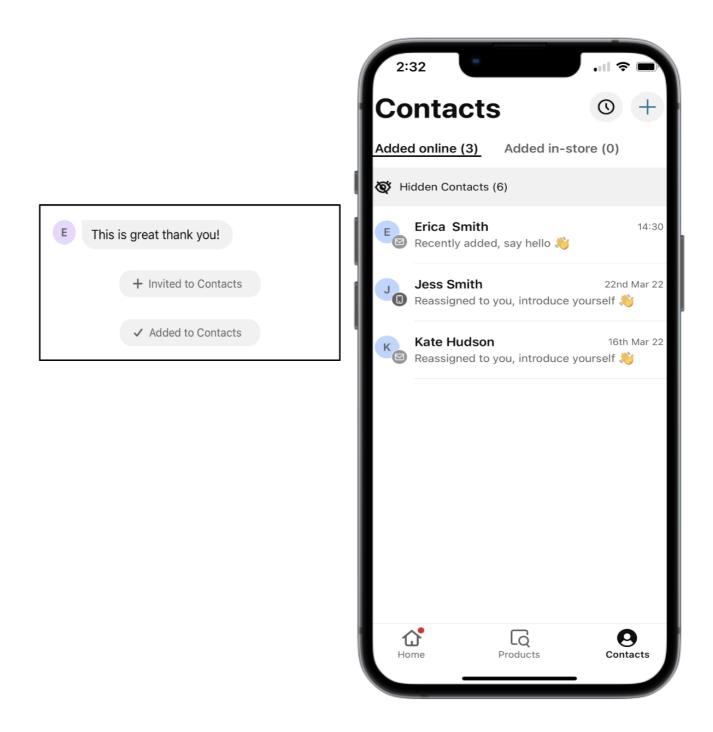

### Don't forget about your In-Store Customers

You can also add contacts In-Store to stay connected with customers you are meeting in person!

Simply click the "+" sign and add the Customer's name and contact information. It will then sync under the "Added In-Store Tab".

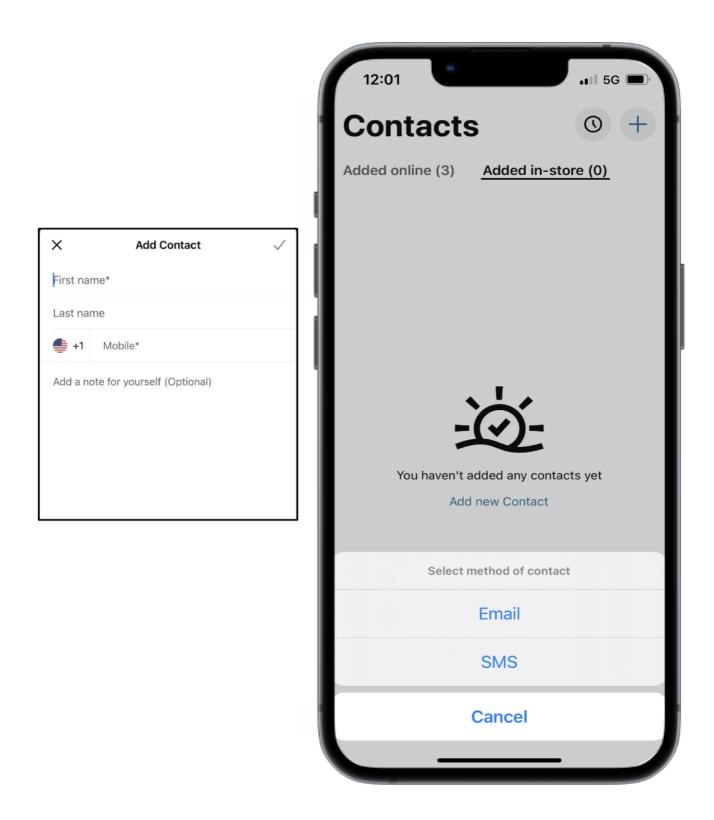

### **Setting Reminders**

Easily stay on top of outreach by setting reminders to reach out to your customers!

By clicking the **bell** icon on the top right of the chat, you are able to set a reminder. Which will then populate as a notification on your phone screen.

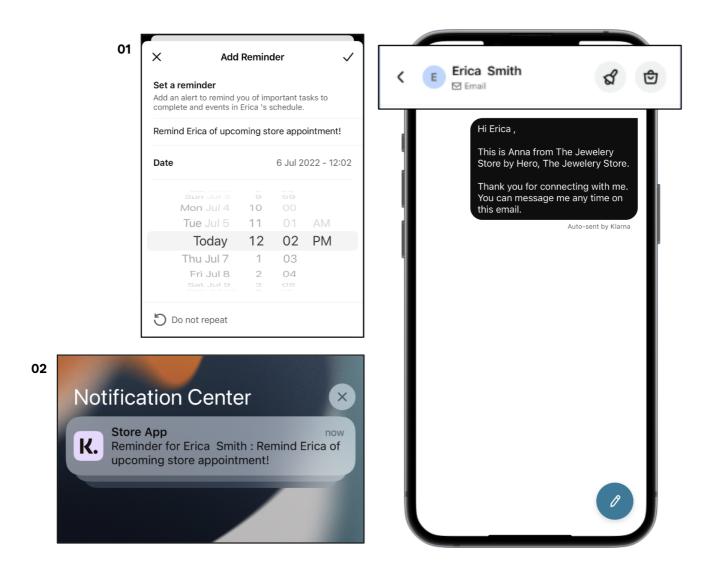

### Taking some time off? Choose "Away Mode"

You can set yourself as "Away" on your days off so that customers know when you'll be getting back in touch.

Click the clock icon in the top right of your Contacts screen, toggle "Away Mode" ON, and set an autoresponse in case you are contacted.

Remember to toggle "Away Mode" OFF when you are ready to connect again!

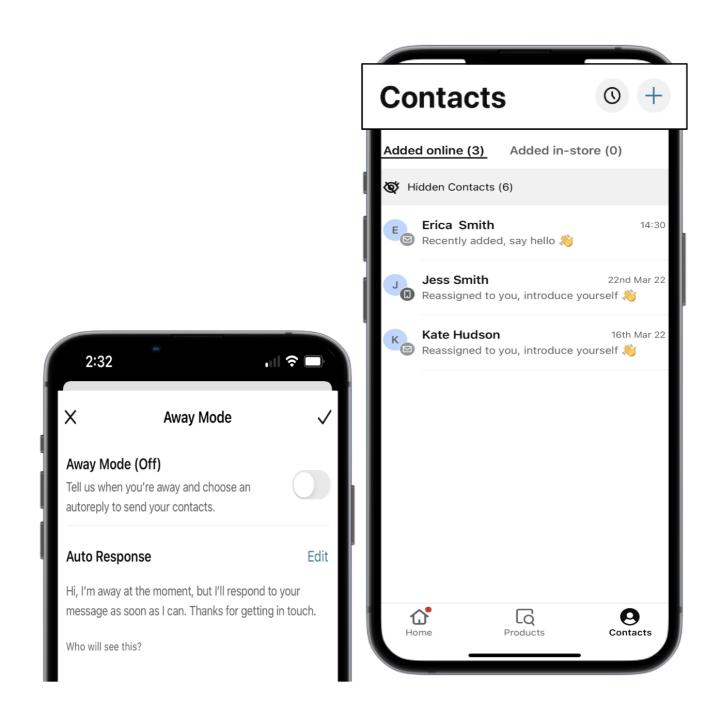

### Top tips

- Using the **Contacts** feature, you can further connect with customers offline and continue to build professional relationships.
- We recommend the **Contacts** invite be sent out at the end of every good-quality chat. A pro tip is adding a saved reply explaining the value of Contacts and letting the Customer know we have this feature available.
- Adding customers to **Contacts** is a *smoooth* process. Elevate the conversation by getting to know your customer and their needs. Making lasting connections!

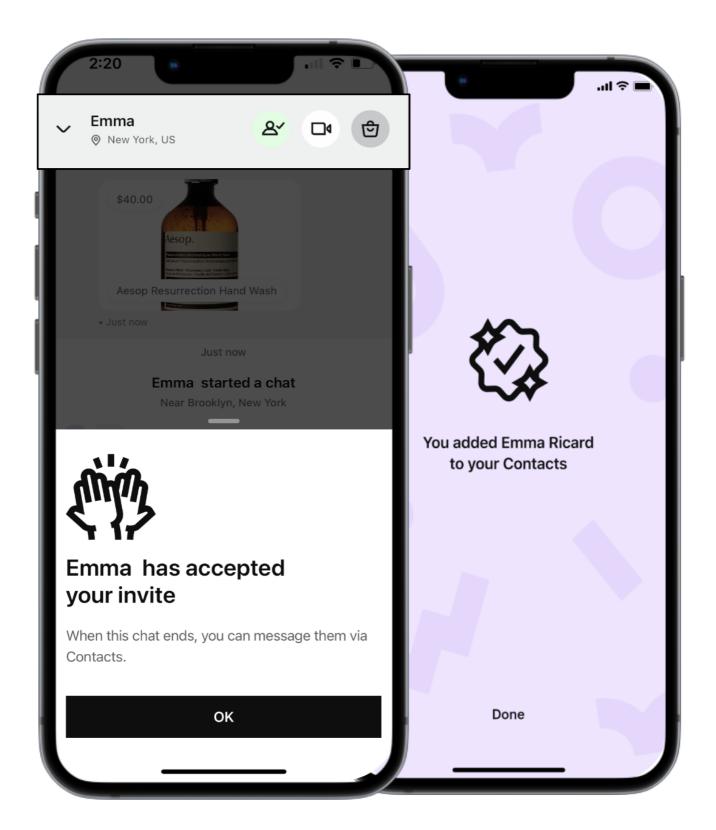

### **Products catalog**

### Discover and share with Catalog

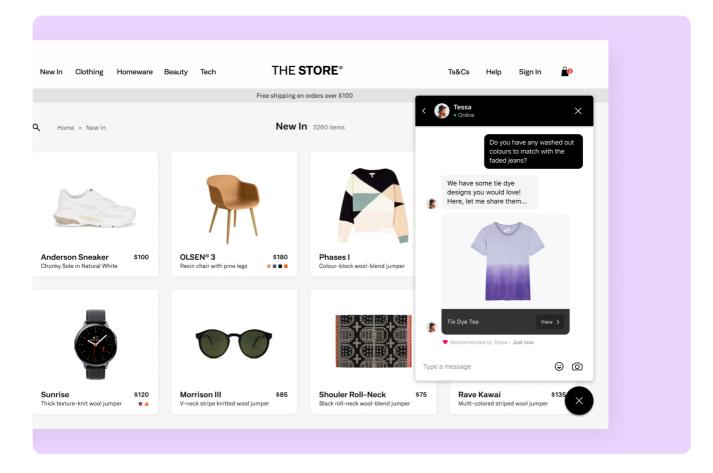

#### When to use the Products Catalog

With Virtual Shopping, you can browse your online products at any time and even digitally serve in-store customers when an item is out of stock or they aren't yet ready to buy.

First, let's look at how you keep track of your favorite items and any products you've previously shared.

#### **Recently Shared**

Your recently shared items are easily accessible from the main Catalog page, ensuring you can keep track of previous recommendations and share them again.

#### Favorites

You can add products you view in Catalog to your Favorites, making it easy to find them again and quickly share in online chats, with your Contacts or new customers you meet in-store. Just tap on the star on the top right corner of a product page.

### Share a product

### Choose your sharing method

Once you have added products to your selection, tap Share Selection. Next, you will need to choose whether to share with a new or existing contact or alternatively via a QR code.

### Share with a new contact

If you choose to share with a new customer, you'll be asked to capture their details and add any message you would like to accompany your selection. Once you hit send and confirm their mobile number, your customer will receive the product link via SMS.

Tip: If your customer would like to stay in touch, you can also choose to add them to your Contacts, by tapping the 'Add to Contacts' toggle.

### Share with an existing contact

If you choose to share with an existing contact, first you'll need to select them from your Contacts list and then write a message to send along with your selection. Once you press send, your customer will receive the product link via SMS.

### Share QR Code

When you are serving an in-store customer and would like to share a product instantly, you can select 'Share QR Code' and allow your customer to scan the QR code using their mobile - instantly opening the product page on their device!